WORLDWIDE  $R$  0  $\overline{D}$ m

How To: Place an Order Online

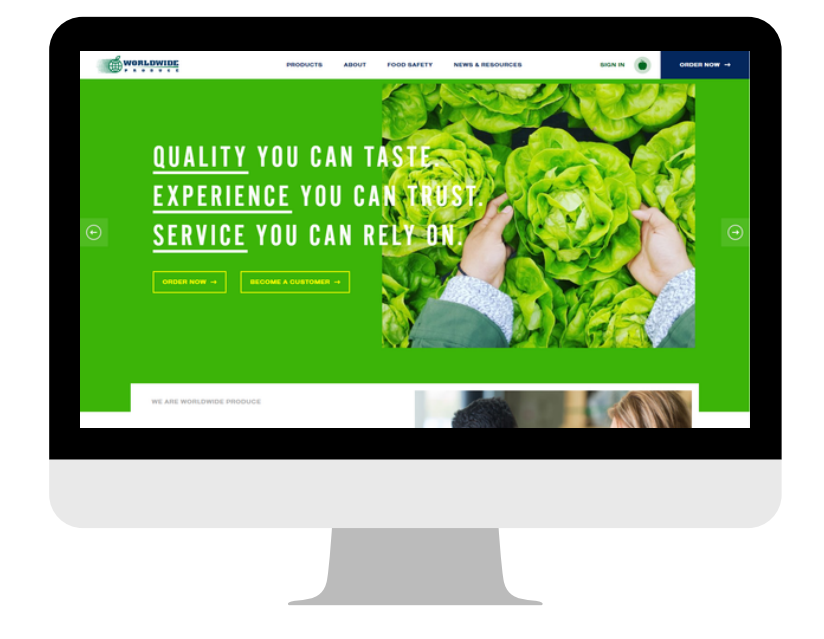

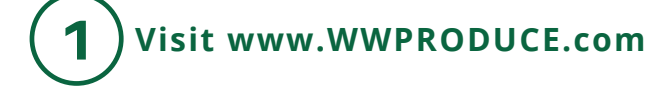

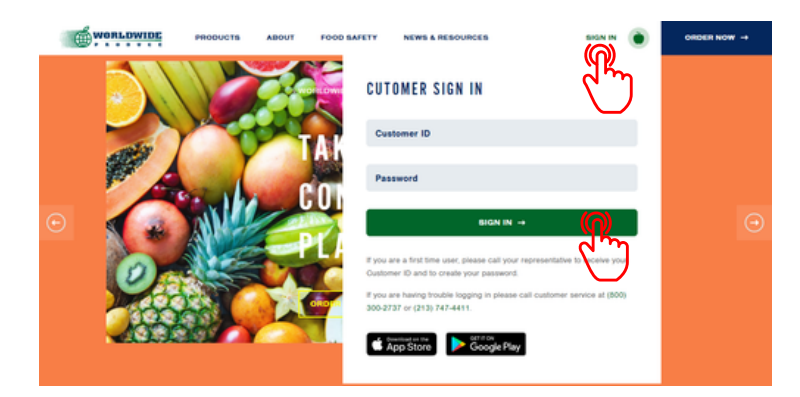

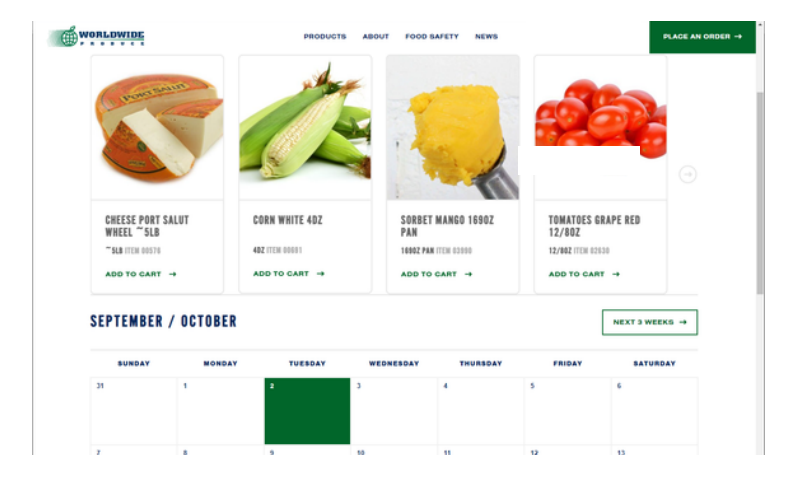

2 **Select "Sign-In" and enter your account credentials in the drop down box.**

3 **Once logged in, you will be re-directed to your online ordering home-page which features promotional products and your calendar to see upcoming orders and any important company notices.**

WORLDWIDE 'n  $\overline{\mathbf{o}}$ π

How To: Place an Order Online

6

\$19.95

 $\mathbf{t}$ 

 $\mathbf{r}$  .

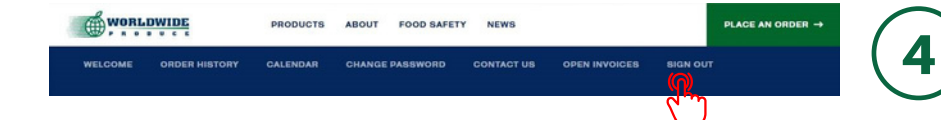

ABOUT FOOD SAFETY

AJI AMARILLO PASTE 7.50Z

ANISE FENNEL 3EA BAG

VIEW PDF  $\rightarrow$ 

VIEW PDF  $\rightarrow$ 

**PRODUCTS** 

WORLDWIDE

**Order Entry** 

WORLDWIDE Search the product catal-**Filter products CLEAR FILTERS** 

Berry

**ED WORLDWIDE** 

DESCRIPTION/C

07391 ANISE FENNEL 3EA BAG

**PLACE AN ORDER** 

**Wednesday, 11/03/21** 

ROFILE ITI

06982

07391

**PLACE AN ORDER** 

**RETURN TO S** 

**From your Online Ordering homepage you can see your order history, open invoices, change your password & more.** *NOTE: This is where you will go to sign-out of your account.*

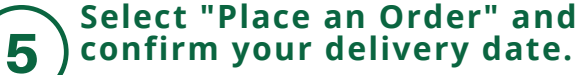

*If your desired date is not available you may be past the order cutoff or have restricted delivery days contact your Sales Rep for more info.*

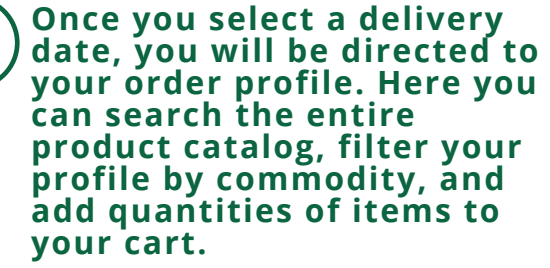

*Add quantities on all profile items that you wish to purchase before selecting "Add to Shopping Cart"*

### 7 **After selecting "Add To Shopping Cart" you will be redirected to review your shopping cart.**

*You can change product quantities, delete the product from your order, empty the shopping cart and start over, return to shopping to add more items, or proceed to check out.*

WOR

How To: Place an Order Online

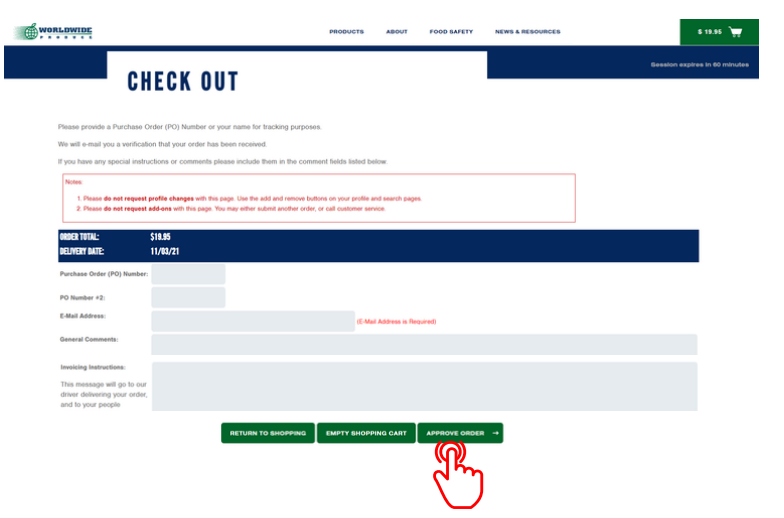

### 8 **Once you select "Check Out" you will be prompted to enter in additional information for your order such as PO number or name, additional comments and/or invoicing instructions.**

*NOTE: An e-mail address is required for your order confirmation.*

#### **Once delivery date and order details are confirmed, select "Approve Order"** 9

*Orders cannot be changed or cancelled online after being placed. Contact Customer Service or your Sales Representative for assistance.*

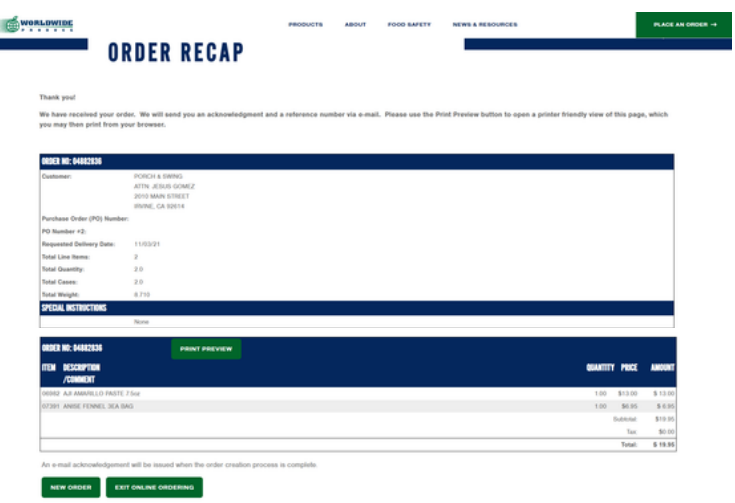

#### **After order is submitted you will see an order recap that can also be printed.** 10

*From this page you can start a new order, exit online ordering, or navigate to other news and resources on your Dashboard.*

## **QUESTIONS? CALL US!**

### **800-300-2737 OR 213-747-4411**

Our customer service team would be happy to take your order until **10PM** nightly. We recommend calling early to minimize the wait time! If you are concerned about missing the cutoff, please contact your Sales Representative directly to input an order for you.

# **MÖBT** DMIÐĒ

How To: Place an Order Online

### **NEW: Enhanced Search Functions**

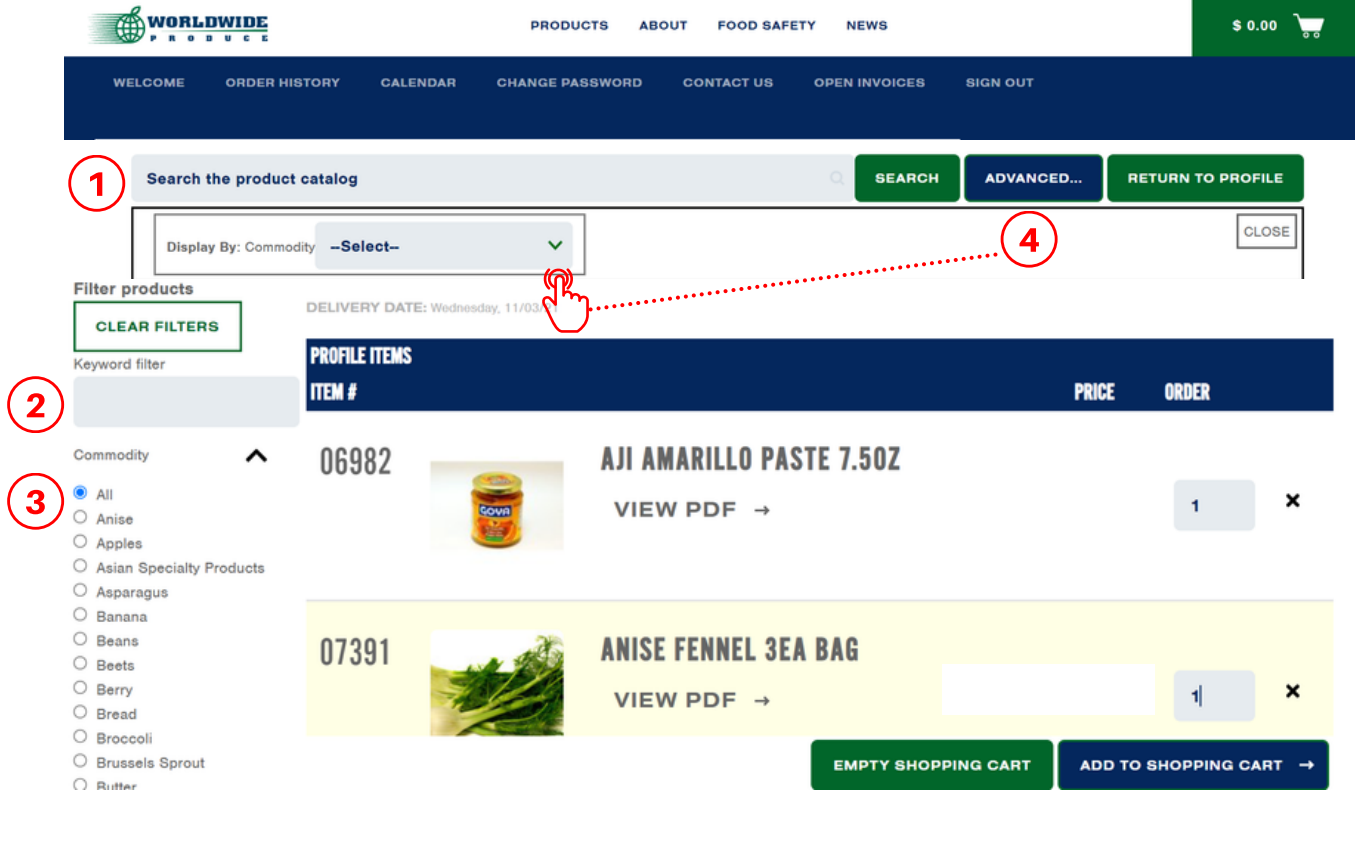

1 **Search entire product catalog by key-word (i.e. "butter")** *To maximize search results, generalize your search terms, i.e. "cheese" instead of "cheddar"*

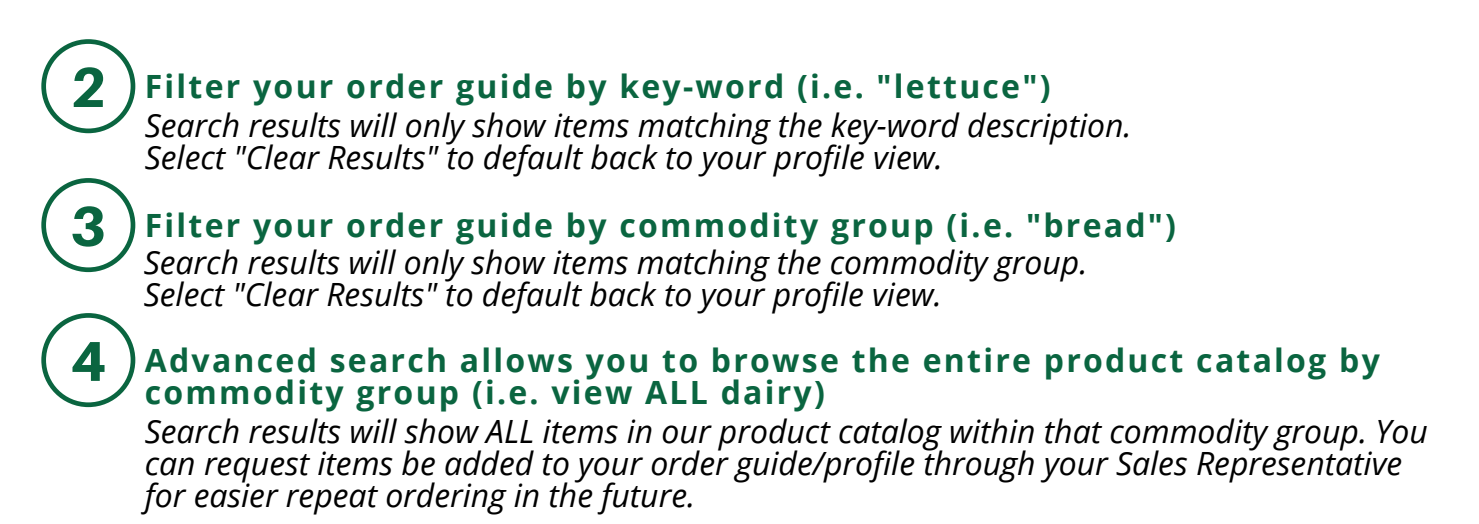